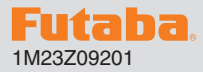

## R9001SB ソフトウエアアップデート方法

R9001SB は Futaba WEB サイト http://www.futaba.co.jp/ からデータを ダウンロードして最新のソフトへ更新することができます。

※記載されているパソコンの各表示画面は一例です。機種により異なる場合がありますのでご了承ください。

必要なもの

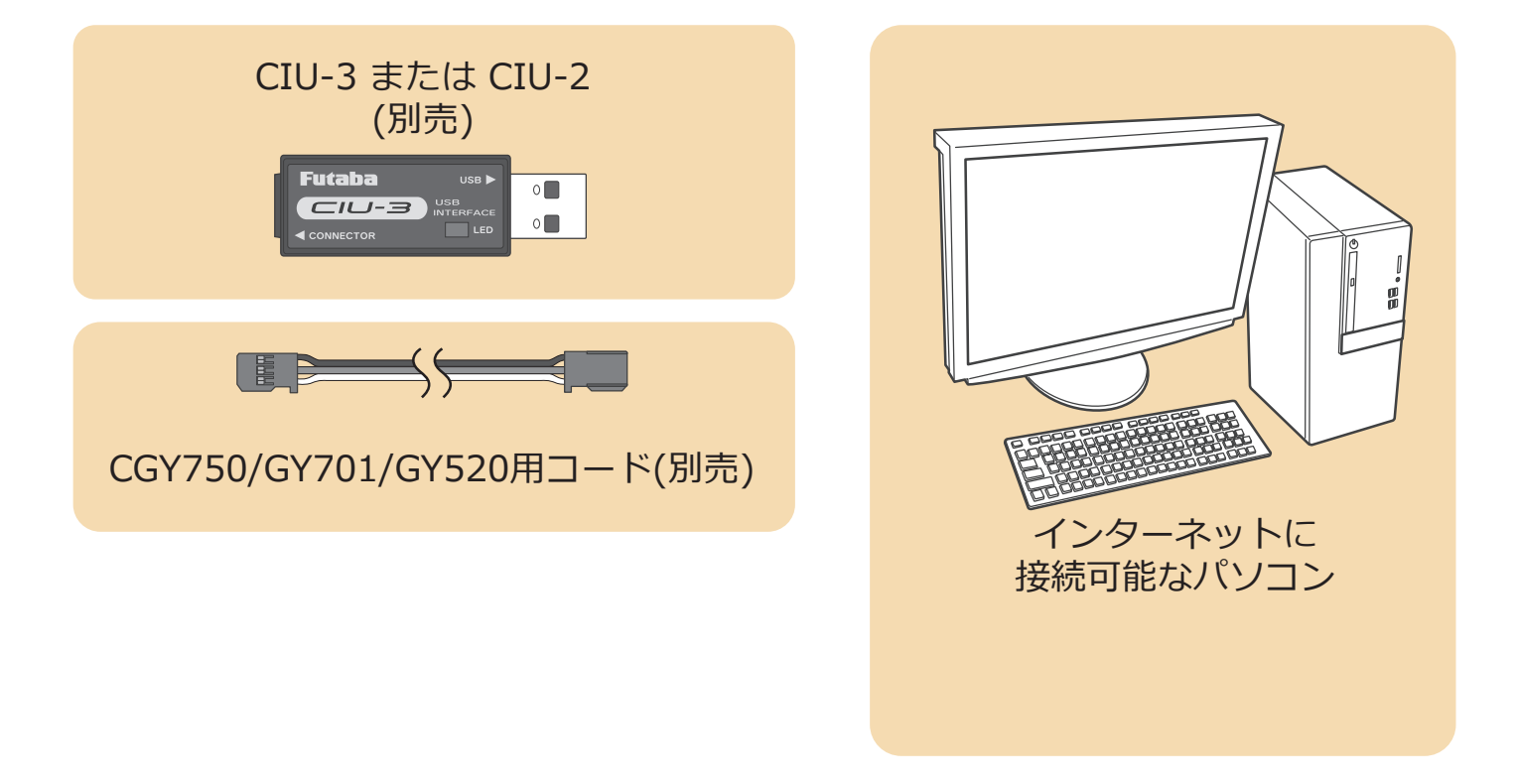

## 事前の準備

1. パソコンへ CIU-3 のドライバソフトをインストールします。 (CIU-2 をご使用の場合は CIU-2 のドライバソフトを Futaba WEB サイトからインストールします。)

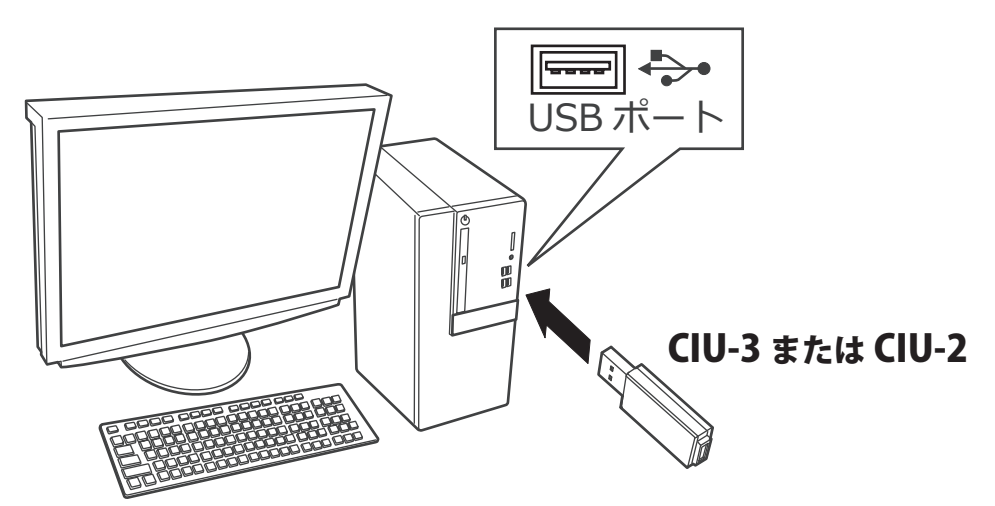

CIU-3 は初めてパソコンへ接続すると自動でドライバソフトがインストールされます。 CIU-2 は Futaba WEB サイトからドライバソフトをインストールします。 それぞれ CIU-3/CIU-2 のマニュアルに従ってドライバソフトをインストールしてください。

## アップデート手順

**1. アップデートファイルを Futaba WEB よりお持ちの PC にダウンロードします。**

 **https://www.rc.futaba.co.jp/support/software/**

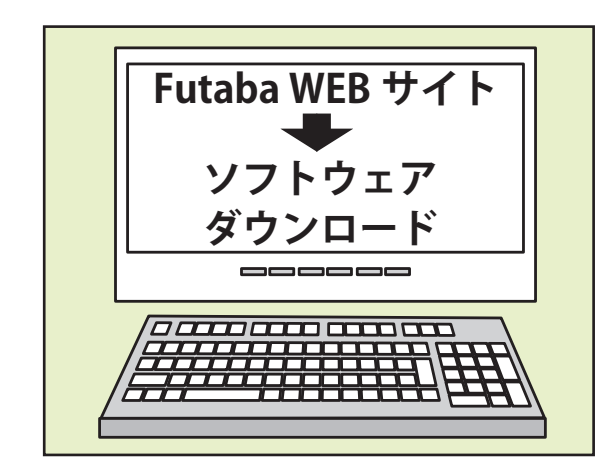

**2. ダウンロードしたアップデートファイル(zip 圧縮形式) を展開(解凍)します。**

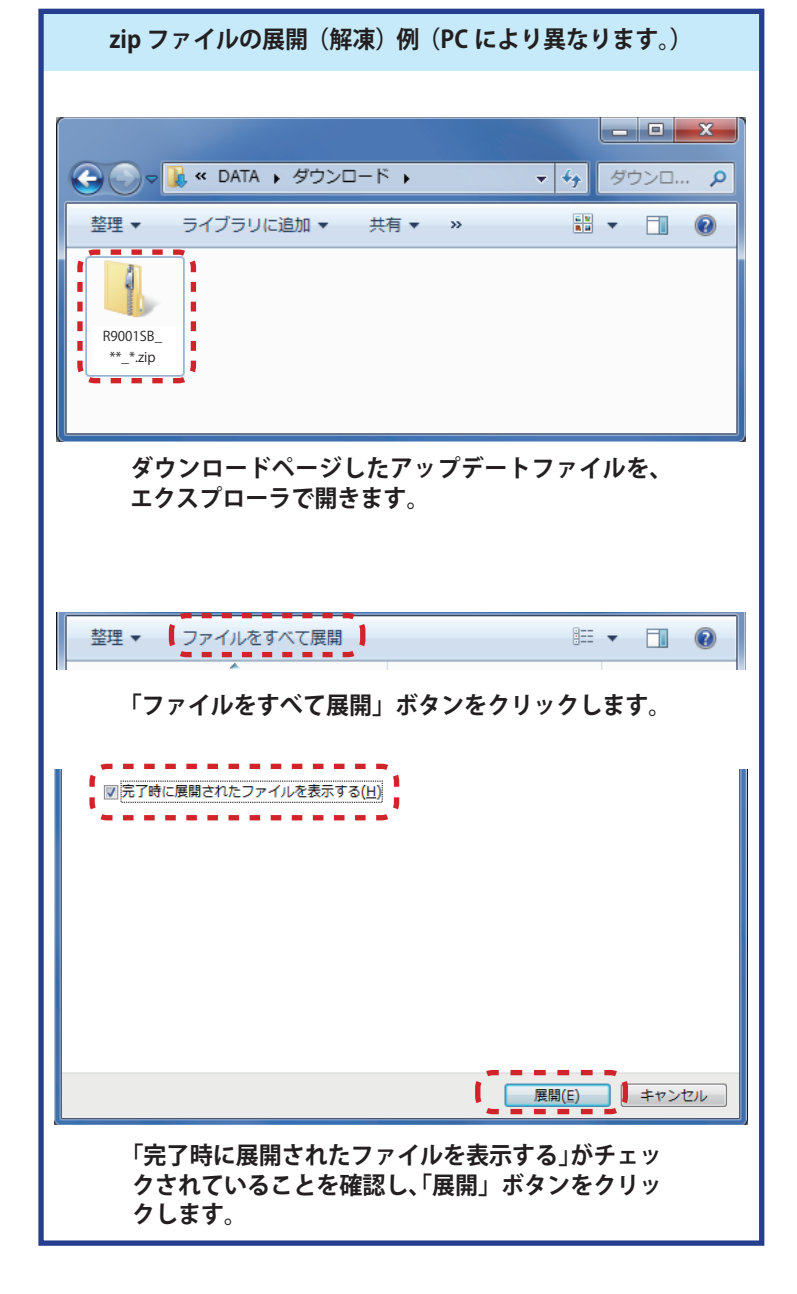

3. 展開 (解凍) されたアップデートファイルをパソコンヘコピー して同じフォルダへ入れます。

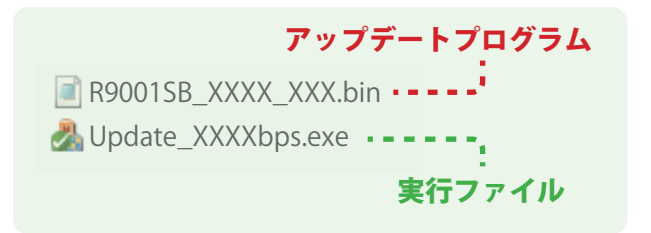

4. 図のように R9001SB とパソコンを CIU-3 または CIU-2 を介して接続します。

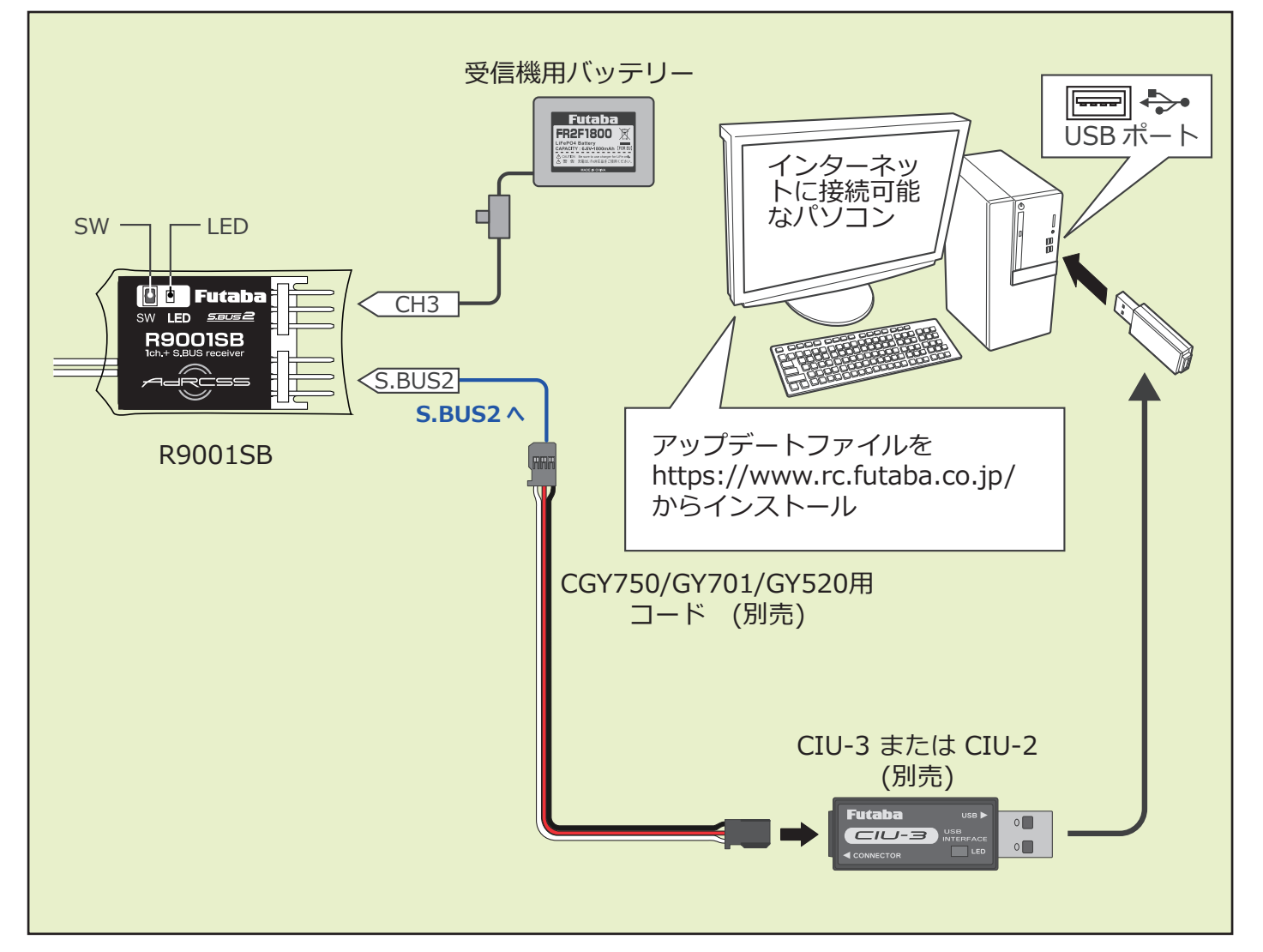

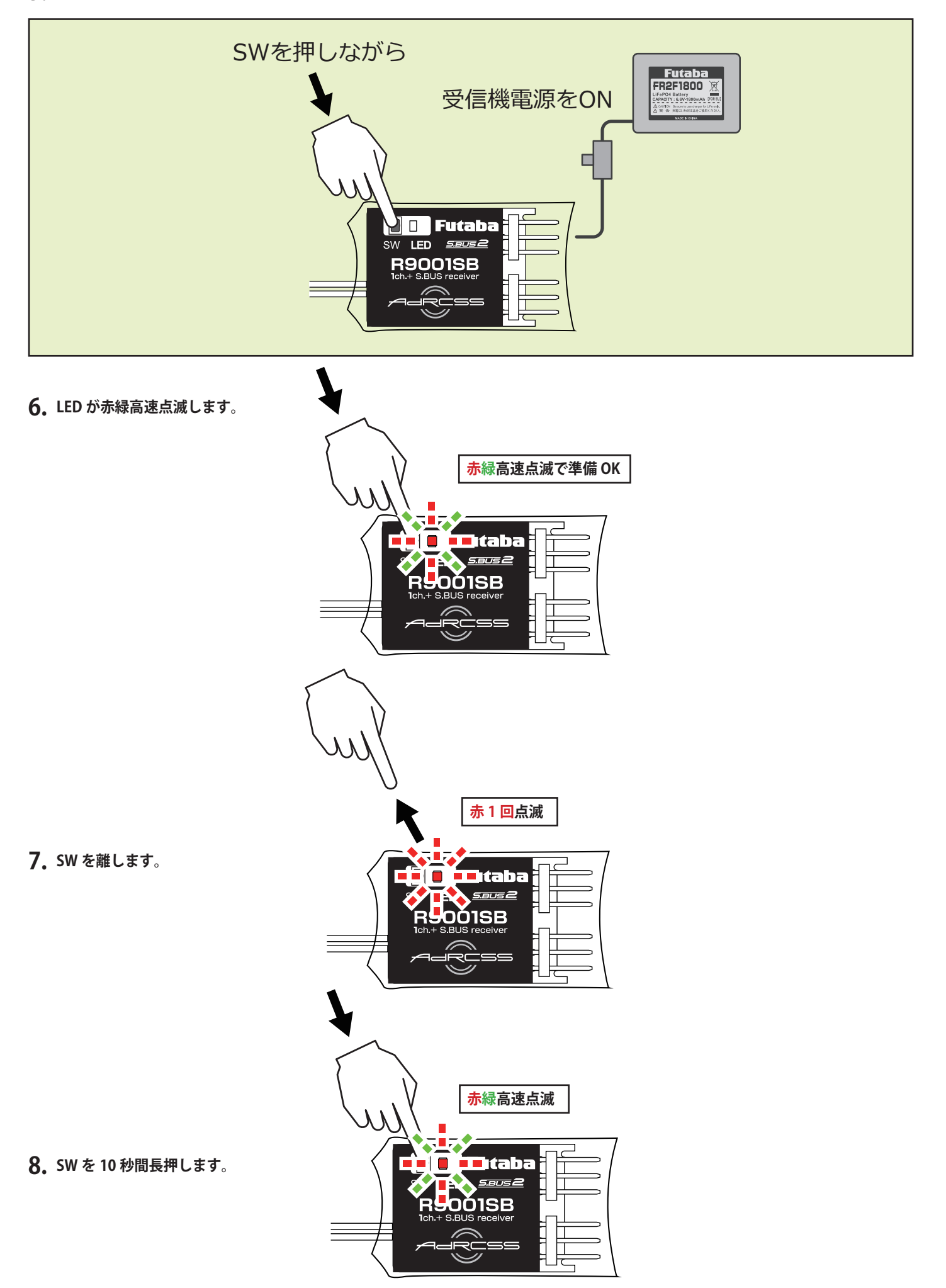

- **赤緑点灯 9. 10 秒経過後赤緑点灯になったら SW を離します。** itaba 1SB
- **10. 受信機の LED が赤緑同時点灯のままで PC ソフトの「アップデート開始」 をクリックします。**

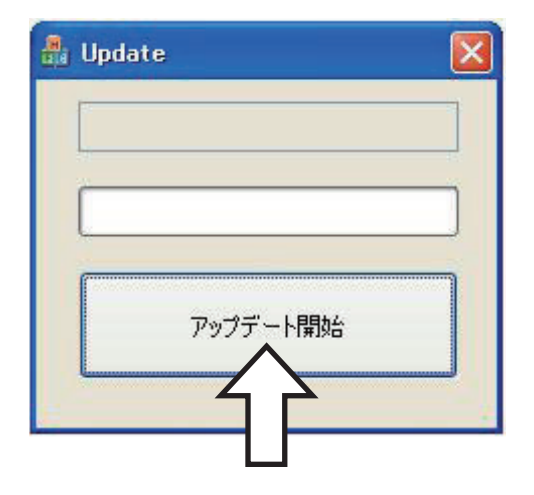

**11.「R9001SB をアップデートします。 よろしいですか?」 と表示されるので、「OK」をクリックします。**

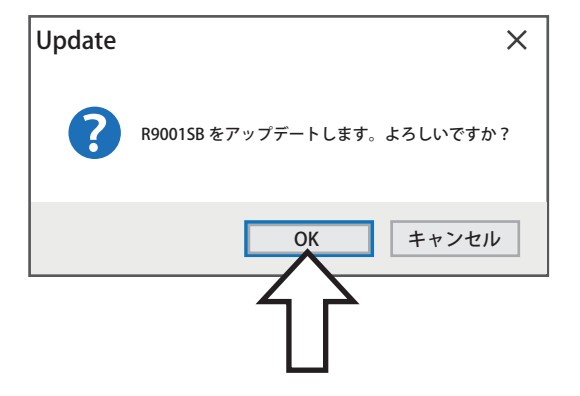

the Update

 $\overline{\mathsf{x}}$ 

**12. アップデートが開始されます。アップデート中は、PC ソフトの Update のバーグラフが進行し、R9001SB の緑 LED 点灯中に、赤 LED がチラチラと点滅します。**

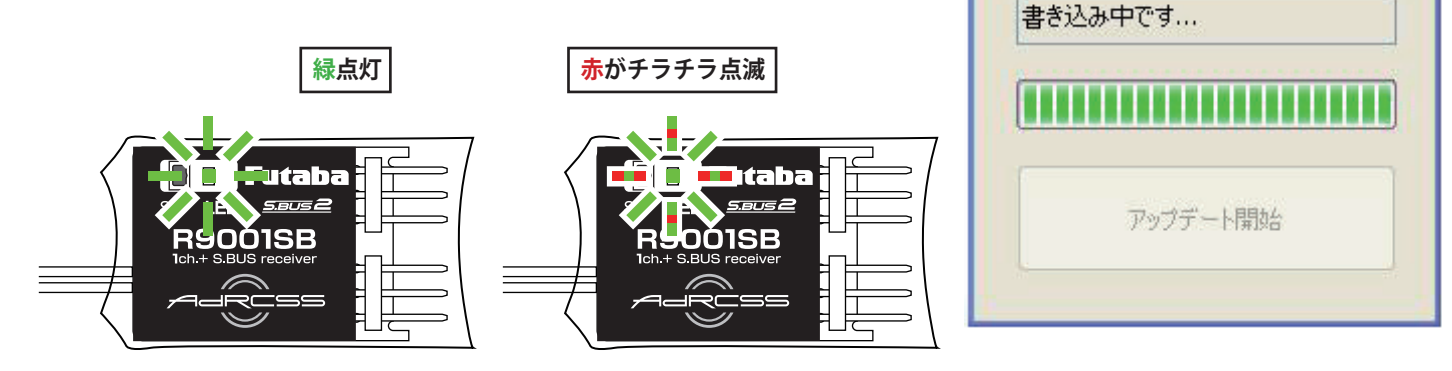

**13. アップデートが完了すると、R9001SB の緑 LED が点灯します。 PC に完了のメッセージ・ボックスが表示されます。**

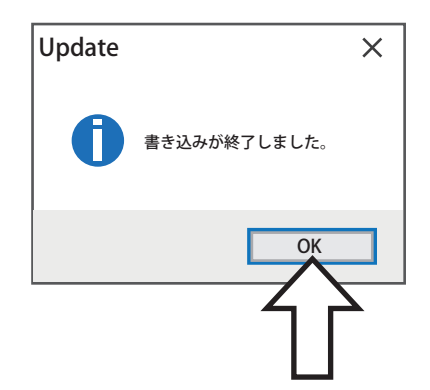

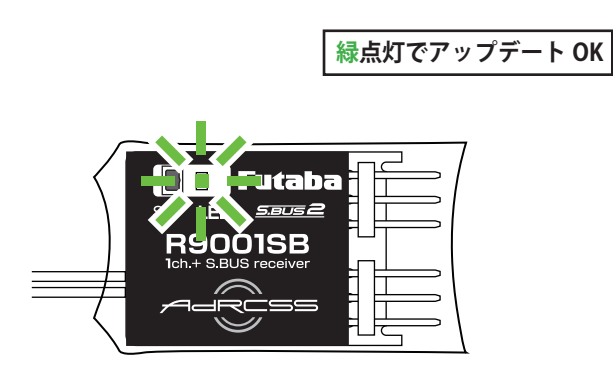

**以上でアップデート作業が終了となります。「OK」を押して電源を OFF し、製品からケーブルを取り外して下さい。 動作確認を行い、正常に動作することを確認して下さい。**

## **R9001SB アップデート内容**

●フェールセーフ設定できなかった不具合を修正しました。